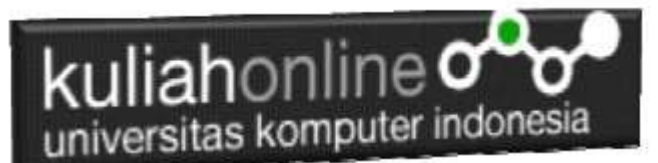

### Edit Data Pada Aplikasi Ijin Gangguan HO

#### Oleh:Taryana Suryana M.Kom Teknik Informatika Unikom

#### [taryanarx@email.unikom.ac.id](mailto:taryanarx@email.unikom.ac.id) [taryanarx@gmail.com](mailto:taryanarx@gmail.com) Line/Telegram: 081221480577

# 6.0. Edit Data

Ketika Aplikasi Ijin Gangguan sudah berjalan, dan kemudian ada data yang salah dan perlu diperbaiki, maka diperlukan fasilitas pada aplikasi yang berjalan, yaitu Modul untuk Edit Data.

Adapun cara kerja dari Modul Edit Data ini adalah, pertama user memasukan atau menentukan nomor id dari record yang akan di Edit, kemudian modul akan melakukan pencarian kedalam database, jika id atau data ditemukan, data akan ditampilkan pada form, kemudian dapat dilakukan perubahan pada data tersebut.

#### Contoh Modul Edit Data HO

#### **EDIT DATA LIIN GANGGUAN - HO**

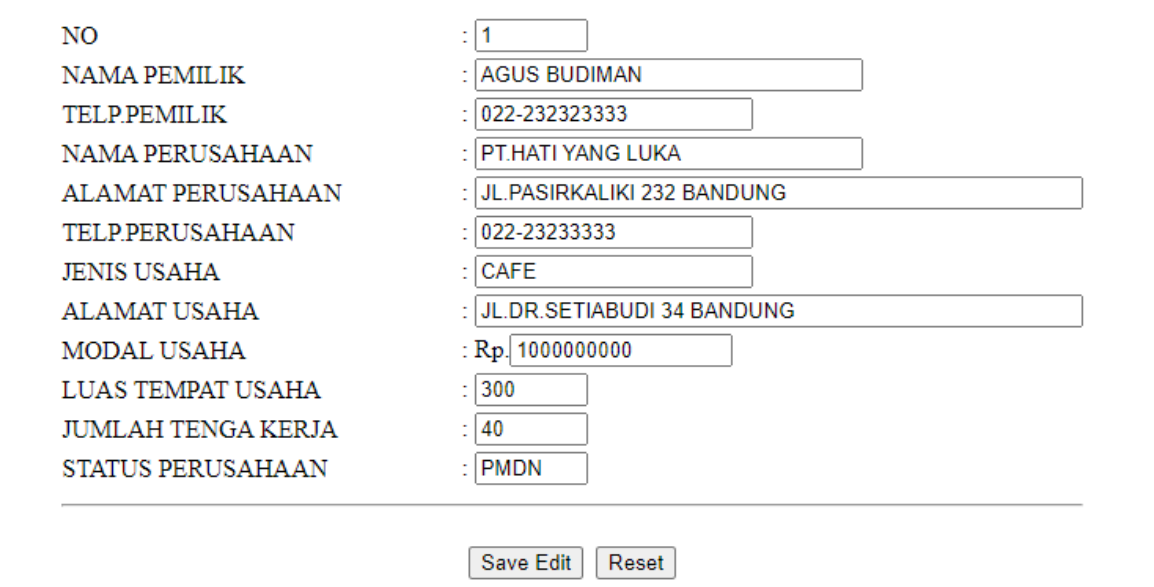

Form Edit Data HO

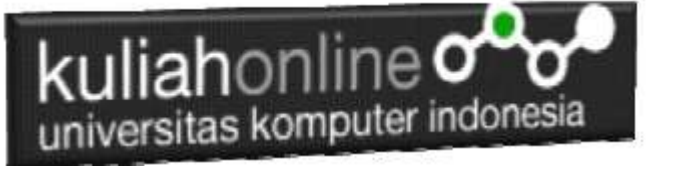

#### 6.1.Kode Program List\_HO

Pada Materi ini Untuk melakukan Edit Data, akan dilakukan dengan dua cara, yaitu pertama melalui interface tampildata, dan yang kedua melalui pencarian data.

1. Menggunakan Interface TampilData.

#### **Buka File: tampil\_ho.php dengan Notepad++**

Kemudian copy Paste seluruh isi File ke File Baru, dan beri nama LIST\_HO.PHP

#### **NamaFile:LIST\_HO.PHP**

```
<center> 

DAFTAR IJIN GANGGUAN - HO <br>
\langle h r \rangle<table border=1>
<tr bgcolor=silver><th>NO<th width=200>NAMA PEMILIK<th width=150>TELP 
PEMILIK<th width=250>NAMA PERUSAHAAN<th width=150>JENIS USAHA
<th colspan=3>STATUS
<?php require ("koneksi.php"); 
 $sql="select * from ho"; 
 $hasil=mysqli query($conn,$sql);
$row=mysqli fetch row($hasil);
$n=1;do 
 { 
list($id, $nama pemilik, $telp pemilik, $nama perusahaan, $alamat perusahaan,
 $telp perusahaan, $jenis usaha, $alamat usaha, $modal usaha,
 $luas_tempat, $jumlah_tenaga_kerja, $status_perusahaan)=$row;
echo "<tr><td>$n<td>$nama_pemilik<td>$telp_pemilik";
echo "<td>$nama perusahaan";
echo "<td>$jenis usaha";
echo "<th width=50><a href='edit ho.php?id=$id'>Edit</a>";
echo "<th width=50><a href='delete ho.php?id=$id'>Delete</a>";
echo "<th width=50><a href='cetak_ho.php?id=$id'>Cetak</a>";
$n++:
 } 
while($row=mysqli fetch row($hasil));
?>
</html>
```
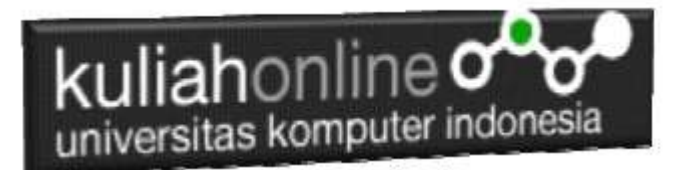

Jalankan Melalui Browser, akan ditampilkan hasil seperti berikut:

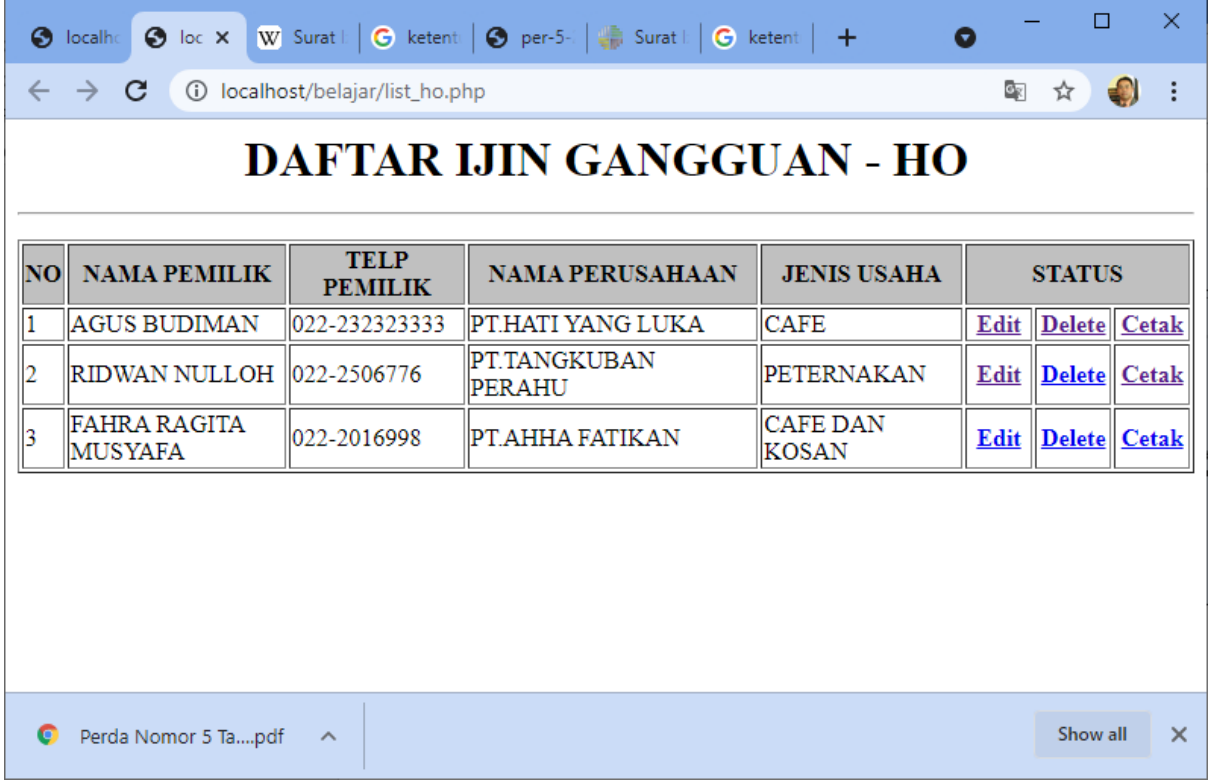

Gambar 6.1. Halaman Browser File: LIST\_HO.PHP

Pada bagian Status disebelah kanan, ditampilkan 3 buah link, yaitu:

- 1. Edit > Untuk Memanggil Modul Edit Data
- 2. Delete > Untuk Memanggil Modul Delete
- 3. Cetak -> Untuk Memanggil Modul Cetak

## 6.2. Modul Edit Data

Modul Edit Data terdiri dari 2 File, yaitu 1. EDIT\_HO.PHP dan 2.SAVE\_HO.PHP, Untuk Membuat Modul EDIT\_HO.PHP, dapat dilakukan dengan cara meng-copy seluruh isi FILE TAMPIL\_HO.PHP ke file baru, kemudian simpan dengan nama File: EDIT\_HO.PHP, selanjutnya lakukan perubahan seperti berikut:

#### **NamaFile:EDIT\_HO.PHP**

```
<center> 
<form action="save_edit_ho.php" method=post>

EDIT DATA IJIN GANGGUAN - HO <br>
\langlehr>
<table border=0>
<?php require ("koneksi.php");
```
# kuliahonline<sup>o</sup> universitas komputer indonesia

```
$id=$_GET['id'];
 $sql="select * from ho where id='$id' "; 
 $hasil=mysqli_query($conn,$sql); 
 $row=mysqli_fetch_row($hasil); 
 sn=1;
do 
 { 
  list($id, $nama_pemilik, $telp_pemilik, $nama_perusahaan,
  $alamat_perusahaan, $telp_perusahaan, $jenis_usaha, 
$alamat usaha, $modal usaha, $luas tempat, $jumlah tenaga kerja,
$status_perusahaan)=$row;
echo "<tr><td width=250>NO<td>: <input name='id' value='$id' size=5 readonly>";
echo "<tr><td>NAMA PEMILIK<td>: <input name='nama_pemilik' value='$nama_pemilik' 
size=30>";
echo "<tr><td>TELP.PEMILIK<td>: <input name='telp_pemilik' value='$telp_pemilik'
size=20>";
echo "<tr><td>NAMA PERUSAHAAN<td>: <input name='nama_perusahaan'
value='$nama_perusahaan' size=30>";
echo "<tr><td>ALAMAT PERUSAHAAN<td>: <input name='alamat perusahaan'
value='$alamat perusahaan' size=50>";
echo "<tr><td>TELP.PERUSAHAAN<td>: <input name='telp_perusahaan'
value='$telp_perusahaan' size=20>";
echo "<tr><td>JENIS USAHA<td>: <input name='jenis_usaha' value='$jenis_usaha'
size=20>";
echo "<tr><td>ALAMAT USAHA<td>: <input name='alamat_usaha' value='$alamat_usaha' 
size=50>";
echo "<tr><td>MODAL USAHA<td>: Rp.<input name='modal_usaha' value='$modal_usaha' 
size=15>";
echo "<tr><td>LUAS TEMPAT USAHA<td>: <input name='luas_tempat' 
value='$luas tempat' size=5>";
echo "<tr><td>JUMLAH TENGA KERJA<td>: <input name='jumlah tenaga kerja'
value='$jumlah tenaga kerja' size=5>";
echo "<tr><td>STATUS PERUSAHAAN<td>: <input name='status perusahaan'
value='$status perusahaan' size=5>";
echo "<tr><td colspan=2><hr>";
$n++; 
 } 
while($row=mysqli fetch row($hasil));
?>
\langle/table>
<input type=submit value="Save Edit">
<input type=reset value=Reset>
\langle h r \rangle<a href="tampil_ho.php">Back </a>
\langle/html
```
Modul Program EDIT\_HO.PHP tidak dapat dijalankan sendiri, tetapi harus dipanggil dari modul LIST\_HO.PHP, setelah tampil, kemudian click link Edit, maka akan ditampilkan modul EDIT HO Seperti contoh berikut:

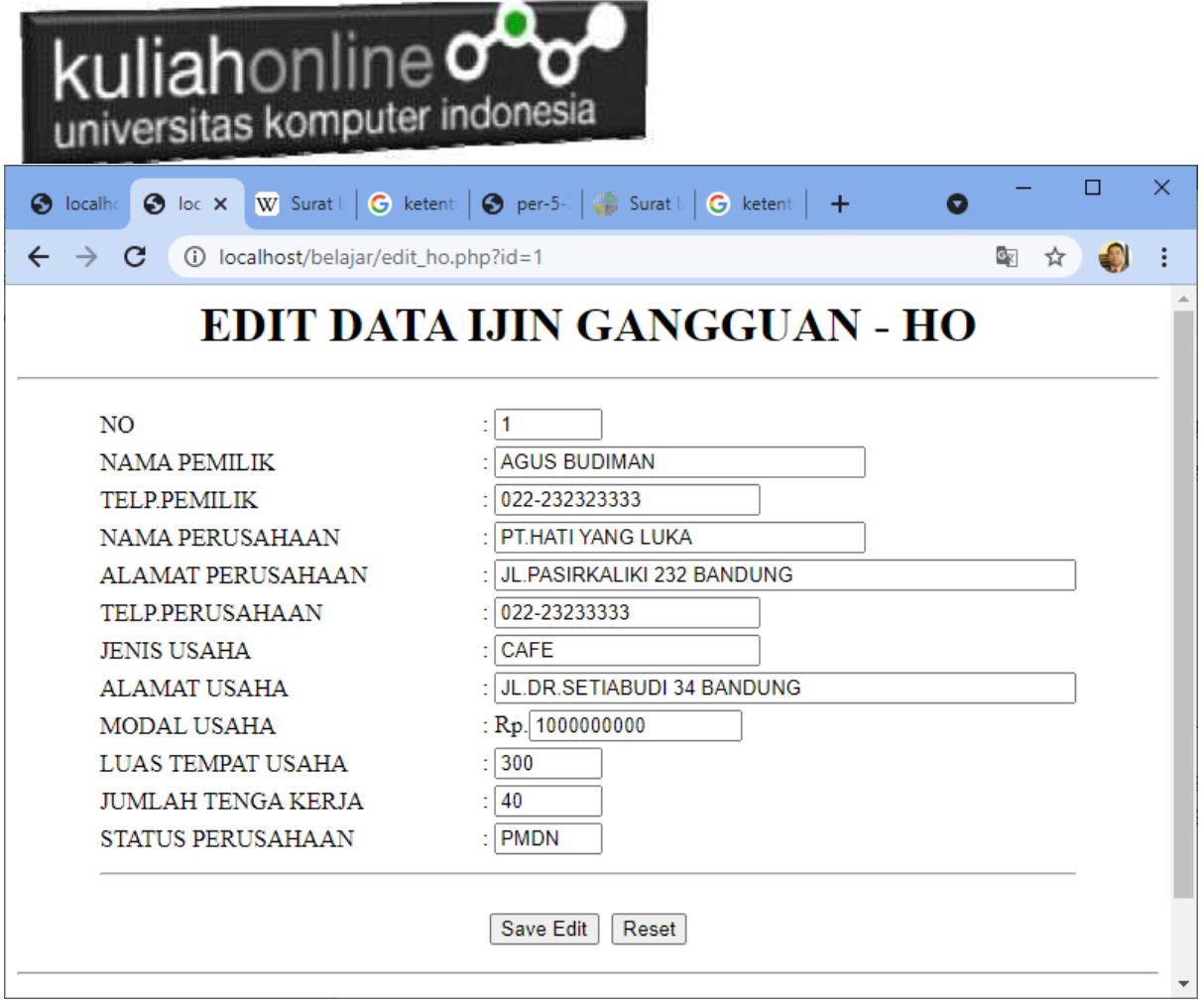

Gambar 6.2. Halaman Browser File: EDIT\_HO.PHP

Anda dapat melakukan perubahan data, dengan cara mengganti isi data yang ada di form tersebut, kemudian jika telah selesai, untuk menyimpannya, click tombol **SaveEdit.** Namun karena Modul SAVE\_EDIT\_HO.PHP belum dibuat maka akan ditampilkan error.

# 6.3. Modul Save Edit

Untuk menyimpan hasil perubahan yang dilakukan di form Edit data, selanjutnya data tersebut perlu disimpan kedalam database. Berikut adalah kode program untuk menyimpan hasil perubahan atau edit data tadi,

#### **NamaFile:SAVE\_EDIT\_HO.PHP**

```
\hbox{\tt <html>>}<center> 
<font size=6> 
Save Edit Data HO </font>
<hr><table> 
<?php
```
# kuliahonline<sup>o</sup> universitas komputer indonesia

```
require ("koneksi.php"); 
$id=$_POST['id']; 
$nama_pemilik=$_POST['nama_pemilik']; 
$telp_pemilik=$_POST['telp_pemilik'];
$nama_perusahaan=$_POST['nama_perusahaan'];
$alamat perusahaan=$ POST['alamat perusahaan'];
$telp_perusahaan=$_POST['telp_perusahaan'];
$jenis usaha=$ POST['jenis usaha'];
$alamat usaha=$ POST['alamat usaha'];
$modal_usaha=$_POST['modal_usaha'];
$luas_tempat=$POST['luas_tempat'];
$jumlah tenaga kerja=$ POST['jumlah tenaga kerja'];
$status perusahaan=$ POST['status perusahaan'];
echo "<tr><td>Nama Pemilik<td>$nama pemilik";
echo "<tr><td>Telp Pemilik<td>$telp pemilik";
echo "<tr><td>Nama Perusahaan<td>$nama perusahaan";
echo "<tr><td>Alamat Perusahaan<td>$alamat perusahaan";
echo "<tr><td>Telp_Perusahaan<td>$telp_perusahaan";
echo "<tr><td>Modal Usaha<td>$modal usaha";
echo "<tr><td>Luas Tempat Usaha<td>$luas tempat";
echo "<tr><td>Jumlah Tenaga Kerja<td>$jumlah tenaga kerja";
echo "<tr><td>Status Perusahaan<td>$status perusahaan";
echo "</table><hr>";
if($nama_pemilik!="")
{
require ("koneksi.php"); 
$sql="update ho set 
nama_pemilik='$nama_pemilik',
telp_pemilik='$telp_pemilik',
nama perusahaan='$nama perusahaan',
alamat perusahaan='$alamat perusahaan',
telp_perusahaan='$telp_perusahaan',
jenis usaha='$jenis usaha',
alamat usaha='$alamat usaha',
modal_usaha='$modal_usaha',
luas tempat='$luas tempat',
jumlah tenaga kerja='$jumlah tenaga kerja',
status perusahaan='$status perusahaan' where id='$id' ";
$hasil=mysqli_query($conn,$sql); 
echo "<h1>Data Berhasil di Edit ";
}
?>
</html>
```

| <b>kuliah</b> online $\sigma$<br>universitas komputer indonesia                                                                                                  |                                                                                                    |        |   |
|----------------------------------------------------------------------------------------------------|----------------------------------------------------------------------------------------------------|--------|---|
| S localhost/belajar/frame.html<br>$\mathsf{x}$                                                                                                    | S localhost/belajar/save_edit_ho.ph X<br>$\pm$<br>$\bullet$                                                                                                    | $\Box$ | × |
| C<br>10 localhost/belajar/save_edit_ho.php<br>$\rightarrow$                                                                                                    |                                                                                                    | ☆      |   |
| Save Edit Data HO                                                                                                    |                                                                                                    |        |   |
| Nama Pemilik<br><b>Telp Pemilik</b><br>Nama Perusahaan<br>Telp Perusahaan<br>Modal Usaha<br>Luas Tempat Usaha 300<br>Jumlah Tenaga Kerja 10<br>Status Perusahaan | FAHRA RAGITA MUSYAFA<br>022-2016998<br>РТ АННА АННА<br>Alamat Perusahaan JL.KATINEUNG 62 BANDUNG<br>022-250232323<br>30000000000<br><b>PMDN</b><br>Data Berhasil di Edit |        |   |

Gambar 6.3. Halaman Browser File: SAVE\_EDIT\_HO.PHP

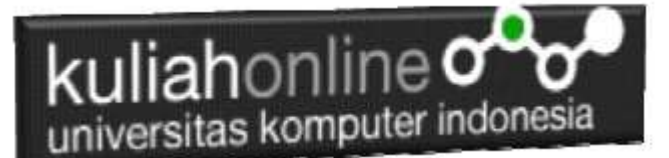

### 6.4. Edit Data Melalui Pencarian

Untuk melakukan edit data dengan metode pencarian berdasarkan keyword tertentu, dapat dilakukan dengan cara sebagai berikut: Buat 3 Buah File, yaitu File Pertama: **CARI\_HO.HTML** , File Kedua: CARI\_HO.PHP dan *File Ketiga:SAVE\_EDIT\_HO.PHP (file ini sudah dibuat sebelumnya)*

#### **NamaFile:CARI\_HO.HTML**

```
<html>
<center>
<h1>Pencarian Ijin Gangguan HO
<form action="cari_ho.php" method=post>
\langlehr><table bgcolor=cyan>
<tr><td>Nama Perusahaan<td>:<input name=nama_perusahaan size=30>
\langle/table>
\langlehr><input type=submit value=Cari>
<input type=reset value=Reset>
</html>
```
#### NamaFile:CARI\_HO.PHP

```
<center> 
<form action="save_edit_ho.php" method=post>
<h1>EDIT DATA IJIN GANGGUAN - HO <br>
\langle h r \rangle<table border=0>
 <?php require ("koneksi.php"); 
$nama perusahaan=$ POST['nama perusahaan'];
$sql="select * from ho where nama_perusahaan like '%$nama_perusahaan%' "; 
$hasil=mysqli query($conn,$sql);
$row=mysqli fetch row($hasil);
sn=1;
do 
 { 
  list($id,$nama_pemilik,$telp_pemilik,$nama_perusahaan,$alamat_perusahaan,
$telp_perusahaan, $jenis_usaha, $alamat_usaha, $modal_usaha,
$luas_tempat,$jumlah_tenaga_kerja,$status_perusahaan)=$row;
echo "<tr><td width=250>NO<td>: <input name='id' value='$id' size=5 readonly>";
echo "<tr><td>NAMA PEMILIK<td>: <input name='nama pemilik' value='$nama pemilik' size=30>";
echo "<tr><td>TELP.PEMILIK<td>: <input name='telp_pemilik' value='$telp_pemilik' size=20>";
echo "<tr><td>NAMA PERUSAHAAN<td>: <input name='nama perusahaan' value=<sup>-</sup>$nama perusahaan'
size=30>";
echo "<tr><td>ALAMAT PERUSAHAAN<td>: <input name='alamat perusahaan'
value='$alamat perusahaan' size=50>";
echo "<tr><td>TELP.PERUSAHAAN<td>: <input name='telp perusahaan' value='$telp perusahaan'
size=20)":
echo "<tr><td>JENIS USAHA<td>: <input name='jenis usaha' value='$jenis usaha' size=20>";
echo "<tr><td>ALAMAT USAHA<td>: <input name='alamat usaha' value='$alamat usaha' size=50>";
echo "<tr><td>MODAL USAHA<td>: Rp.<input name='modal usaha' value='$modal usaha' size=15>";
echo "<tr><td>LUAS TEMPAT USAHA<td>: <input name='luas_tempat' value='$luas_tempat' size=5>";
echo "<tr><td>JUMLAH TENGA KERJA<td>: <input name='jumlah tenaga kerja'
value='$jumlah_tenaga_kerja' size=5>";
echo "<tr><td>STATUS PERUSAHAAN<td>: <input name='status perusahaan'
value='$status perusahaan' size=5>";
echo "<tr><td colspan=2><hr>";
 $n++;
```
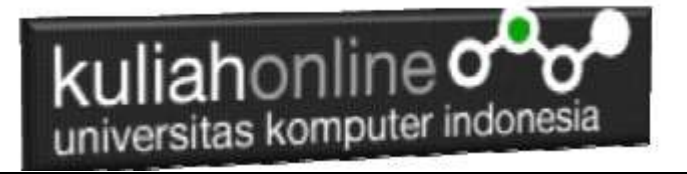

} while(\$row=mysqli\_fetch\_row(\$hasil)); ?> </table> <input type=submit value="Save Edit"> <input type=reset value=Reset>

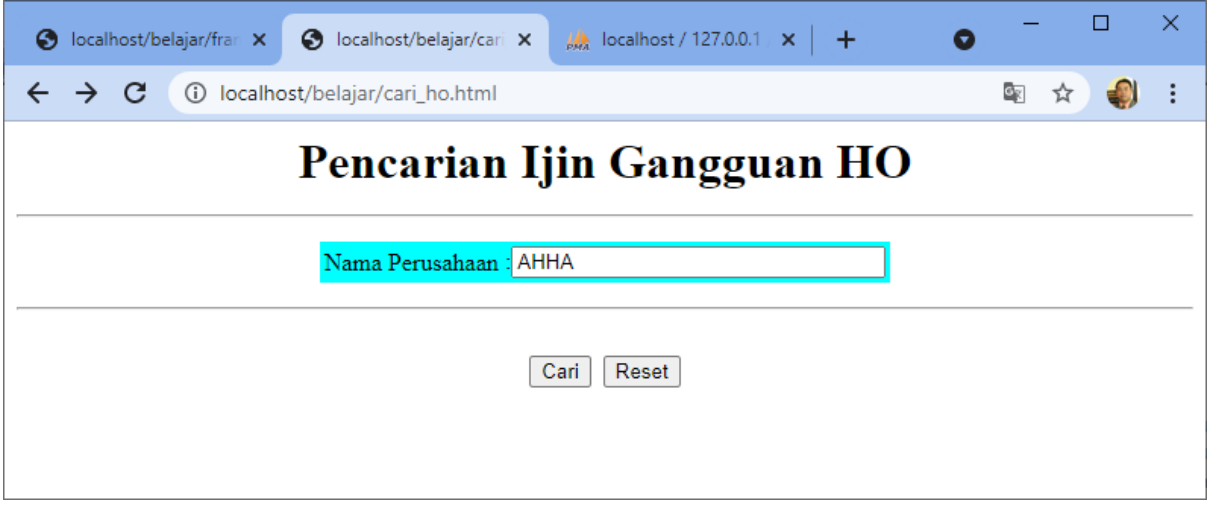

Gambar 6.4. Halaman Browser File: CARI\_HO.HTML

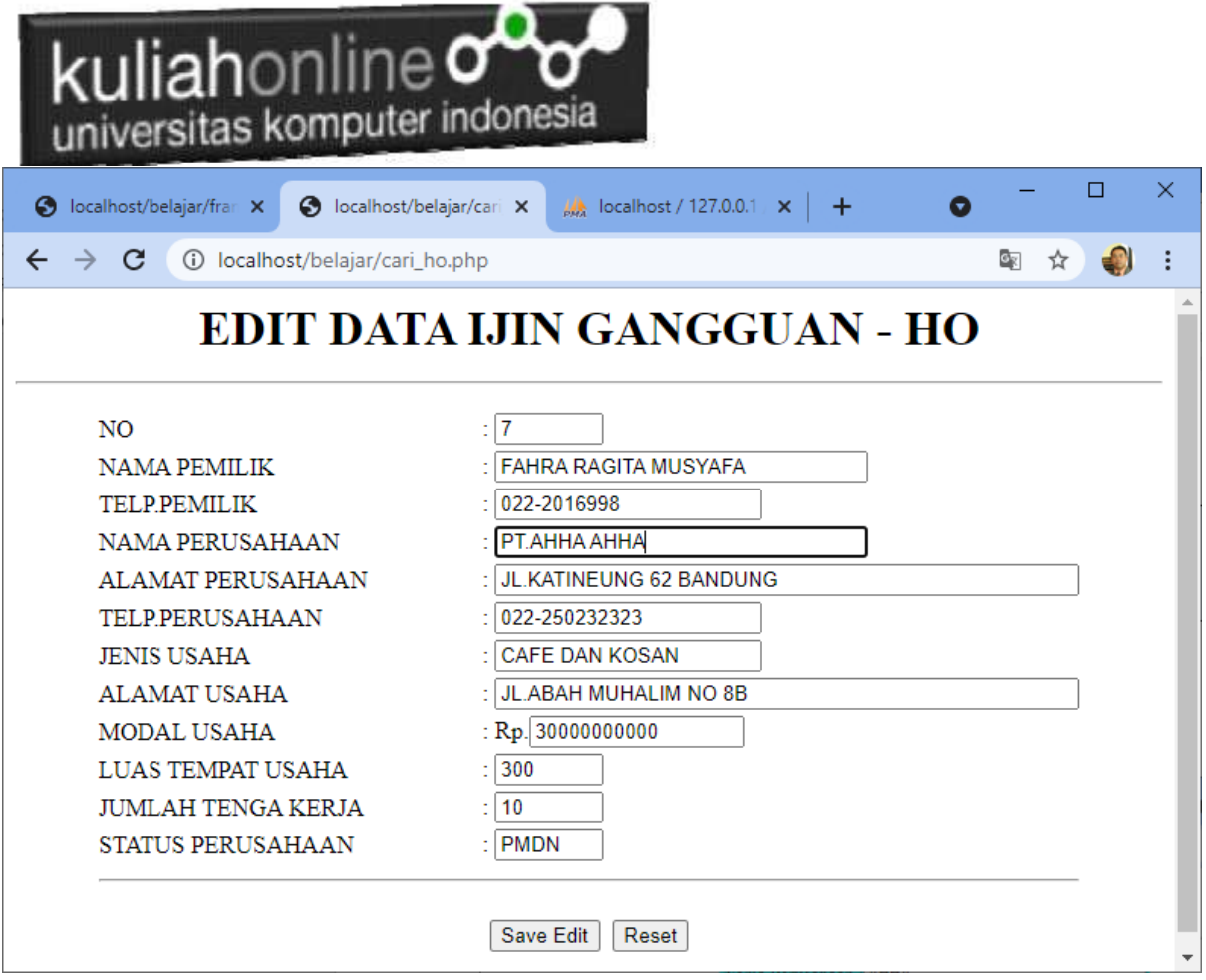

Gambar 6.5. Halaman Browser File: CARI\_HO.PHP

Kemudian Misalnya, Nama Perusahaan ingin dirubah menjadi PT.AHHA BANDUNG

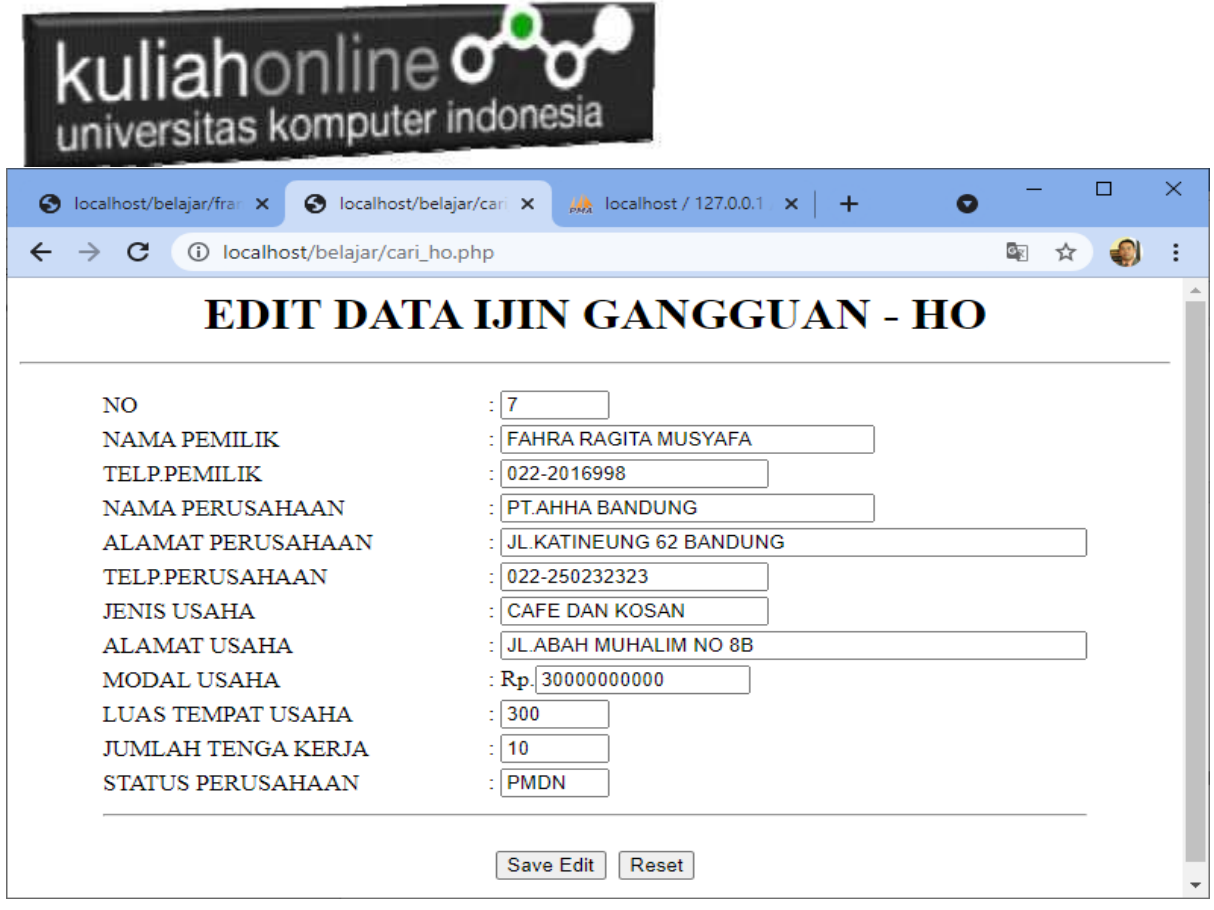

Gambar 6.6. Halaman Browser File: CARI\_HO.PHP

Click tombol SaveEdit  $\Box$  $\times$ S localhost/belajar/fran X **3** localhost/belajar/save  $\times$  **4** localhost / 127.0.0.1  $\times$  | +  $\bullet$ ← → C ① localhost/belajar/save\_edit\_ho.php 雪 ☆  $\bullet$  $\cdot$ : Save Edit Data HO Nama Pemilik FAHRA RAGITA MUSYAFA **Telp Pemilik** 022-2016998 Nama Perusahaan PT.AHHA BANDUNG Alamat Perusahaan JL.KATINEUNG 62 BANDUNG Telp Perusahaan 022-250232323 Modal Usaha 30000000000 Luas Tempat Usaha 300 Jumlah Tenaga Kerja 10 Status Perusahaan **PMDN** Data Berhasil di Edit

Gambar 6.7. Halaman Browser File: SAVE\_EDIT\_HO.PHP

# kuliahonline o universitas komputer indonesia

# TUGAS 6

Jika seluruh File latihan diaas sudah beres dan tampilan seperti contoh, silahkan copy program dan tampilan screenshot masukan kedalam file Microsoft Word dengan Nama File: latihan6 nim-nama.docs atau tugas6-nim-nama.docs, kemudian kirimkan ke [https://kuliahonline.unikom.ac.id,](https://kuliahonline.unikom.ac.id/) paling telat hari minggu jam 19.00 WIB.

### REFERENSI:

- *1.* Suryana, Taryana (2021) *[Pembuatan Aplikasi Ijin Gangguan Ho Dengan Php Dan Mysql.](https://repository.unikom.ac.id/68845/)* [Teaching Resource]
- *2.* Suryana, Taryana (2021) *[Fungsi Logika Dalam Pemrograman Php Dan Mysql.](https://repository.unikom.ac.id/68842/)* [Teaching Resource]
- *3.* Suryana, Taryana (2021) [Berbagai Macam Operator Dalam Php Dan Mysql](https://repository.unikom.ac.id/68814/1/Operator%20dalam%20pemrograman%20php%20dan%20mysql.pdf)*.* [Teaching Resource]
- *4.* Suryana, Taryana (2021) [Membuat Aplikasi Kependudukan](https://repository.unikom.ac.id/68815/1/membuat%20aplikasi%20kependudukan.pdf)*.* [Teaching Resource]
- *5.* Suryana, Taryana; Koesheryatin (2014),*[Aplikasi Internet Menggunakan HTML, CSS & Java Script,](https://books.google.co.id/books?id=Mt1MDwAAQBAJ&printsec=copyright&redir_esc=y#v=onepage&q&f=false) Elexmedia Komputindo, Jakarta*
- *6.* Suryana, Taryana (2021) *[Pelatihan Pembuatan Website Dengan Menggunakan Html Dan](https://repository.unikom.ac.id/id/eprint/68497/)  [Dreamweaver.](https://repository.unikom.ac.id/id/eprint/68497/)* [Teaching Resource]
- *7.* Suryana, Taryana (2010) *[Membuat Web Pribadi dan Bisnis dengan HTML.](https://repository.unikom.ac.id/id/eprint/4934), Gava Media, Jogyakarta*
- *8.* <https://www.w3schools.com/>September, 2021
- *9.* Suryana, Taryana; Sarwono, Jonathan. *[E-Commece Menggunakan PHP & MySQL](https://scholar.google.com/citations?view_op=view_citation&hl=id&user=c5vUJXQAAAAJ&citation_for_view=c5vUJXQAAAAJ:u5HHmVD_uO8C)*, Graha Ilmu, Jogyakarta
- *10.* Suryana, Taryana (2021) *[Materi 1. Pengenalan Html Web Browser Dan Text Editor.](https://repository.unikom.ac.id/68767/)* [Teaching Resource]
- *11.* Suryana, Taryana (2021) *[Instalasi Xampp Untuk Pemrograman E-government.](https://repository.unikom.ac.id/68774/)* [Teaching Resource]
- *12.* Suryana, Taryana (2021) [Membuat Database Dengan Phpmyadmin](https://repository.unikom.ac.id/68798/)*.* [Teaching Resource]
- *13.* Suryana, Taryana (2021) [Instalasi Xampp Untuk Pemrograman E-commerce](https://repository.unikom.ac.id/68773/1/Instalasi%20xampp%20untuk%20menjalankan%20apache%20Webserver%20Database%20MySQL%20dan%20PHP.pdf)*.* [Teaching Resource]
- *14.* Suryana, Taryana (2021) [Pengenalan E-commerce](https://repository.unikom.ac.id/68775/1/Komputer%20Aplikasi%20E-Commerce%20-Taryana-suryana.pdf)*.* [Teaching Resource]
- *15.* Suryana, Taryana (2021) [Membuat Database](https://repository.unikom.ac.id/68799/1/Membuat%20Database%20Dengan%20Menggunakan%20PHPMYADMIN.pdf)*.* [Teaching Resource]
- *16.* Suryana, Taryana, [e-COMMERCE MENGUNAKAN](https://scholar.google.com/citations?view_op=view_citation&hl=id&user=c5vUJXQAAAAJ&citation_for_view=c5vUJXQAAAAJ:u5HHmVD_uO8C) PHP DAN MYSQL, Graha Ilmu, Jogyakarta
- *17.* <http://www.grahailmu.co.id/previewpdf/978-979-756-182-6-231.pdf>